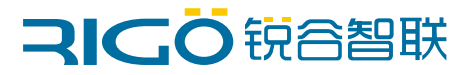

## **工业智能网关**

### 快捷操作指南

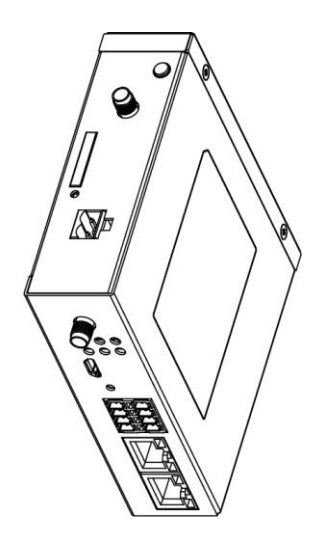

适用机型:X100

### 目录

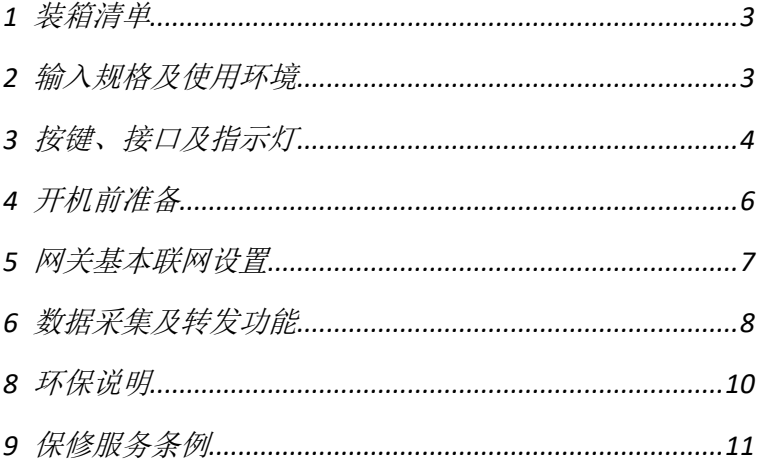

# <span id="page-2-0"></span>*1* 装箱清单

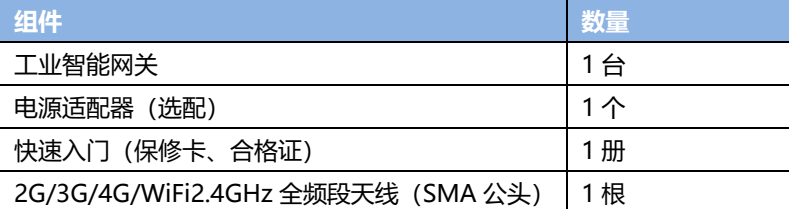

# <span id="page-2-1"></span>*2* 输入规格及使用环境

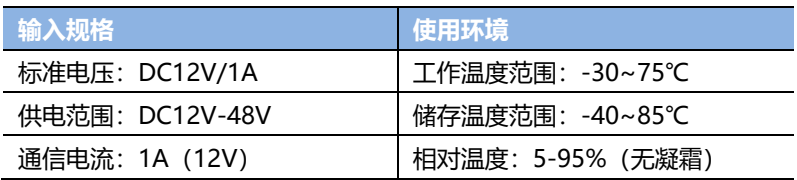

# <span id="page-3-0"></span>*3* 按键、接口及指示灯

### X100 俯视图:

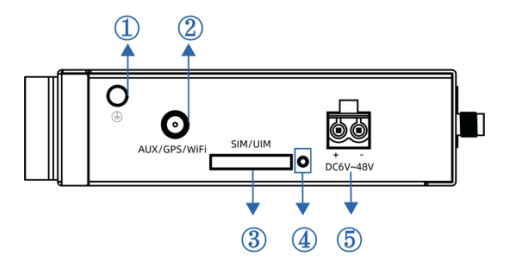

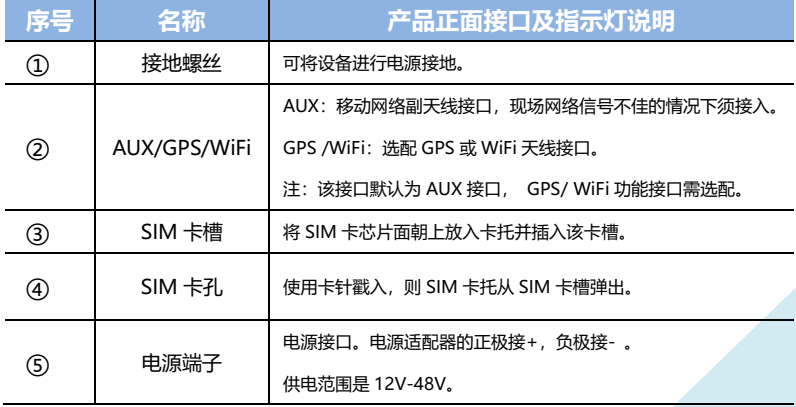

ര  $\circledcirc$ X100 正视图: OOOFI **FITTE** Ŧ O<sub>RST</sub>  $\overline{\overline{\phantom{0}}\phantom{0}}$  use RX2 TX2 GND B1<br>RX1 TX1 GND A1 ETH<sub>0</sub> ETH  $\circledcirc$   $\circledcirc$  $\Theta$ 

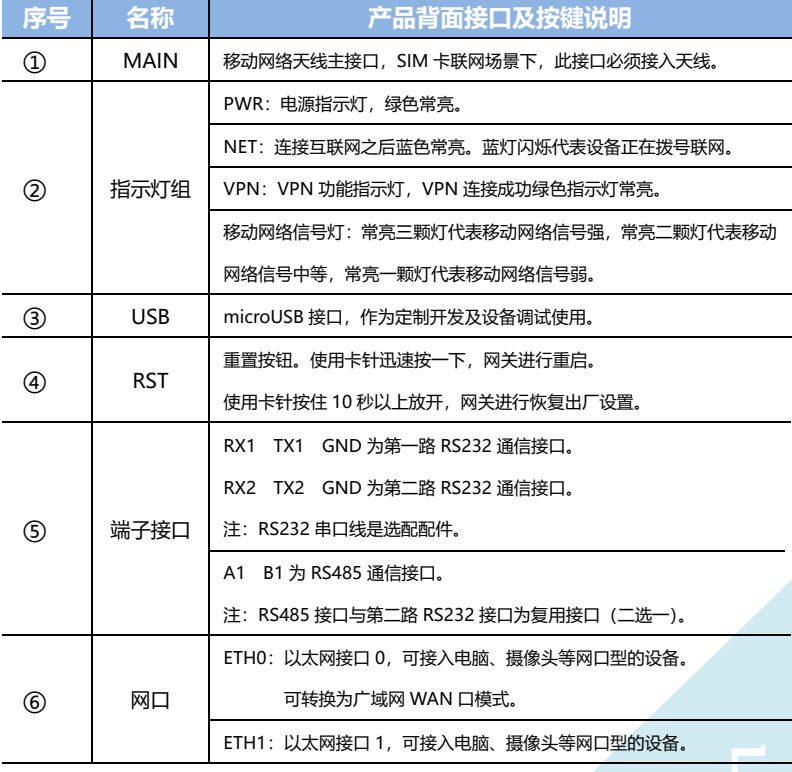

服务热线:4000-780-190

## <span id="page-5-0"></span>*4* 开机前准备

- 1. 用卡针插入SIM卡座旁边卡孔弹出SIM卡座, 先将SIM卡放入 卡座,并确保SIM卡的金属接触面方向正确,再将SIM卡座插 入卡槽中, 并确保插到位。(请确保SIM卡没有欠费, 如不确 定请联系运营商)
- 2. 天线接入MAIN接口。
- 3. 电脑使用网线连接到锐谷网关的ETH0~ETH1任意接口。
- 4. 如果使用有线广域网,则将外网线路接入到锐谷网关的ETH0 接口,请参考第5章网关基本联网设置。如无需使用有线广域 网则跳过此步骤。
- 5. 锐谷网关接上电源并通电。
- 6. 等待锐谷网关NET蓝灯亮起代表已成功联网。

<span id="page-6-0"></span>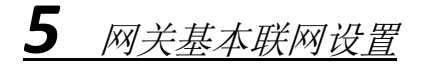

打开浏览器, 输入 192.168.1.1 按回车。用户名: admin, 密码: admin。

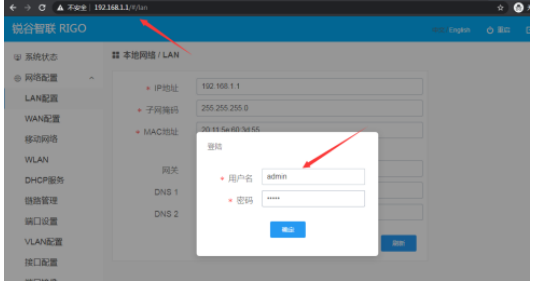

**4G 单卡联网:**SIM 卡插入 SIM 卡槽并且上电即可,无需配置。

**有线广域网联网:**在"网络配置"-"端口配置"将ETH0设置为WAN模式。

配置详细请参考锐谷官网《锐谷智联工业无线网关Web网管操作指南》产品说明书。

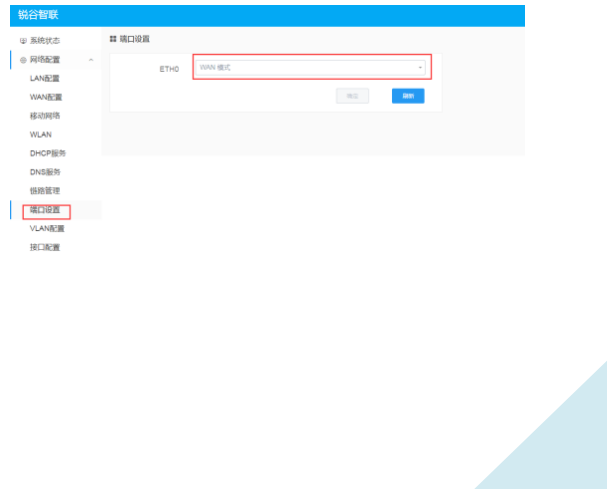

<span id="page-7-0"></span>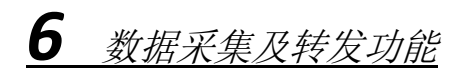

#### 点击"网关配置",弹出新的配置页面并登陆。

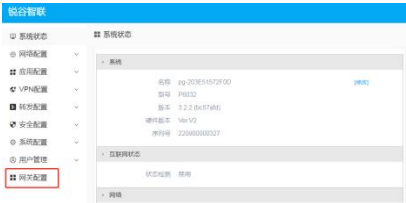

#### 开启"边缘计算"功能。

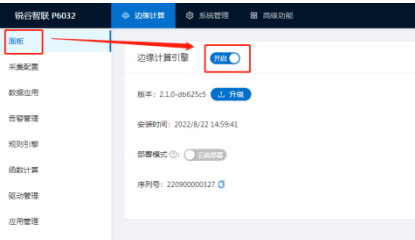

#### 可进行"采集配置"以及"数据应用"等功能。

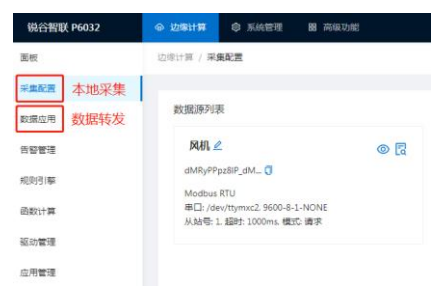

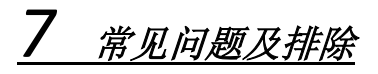

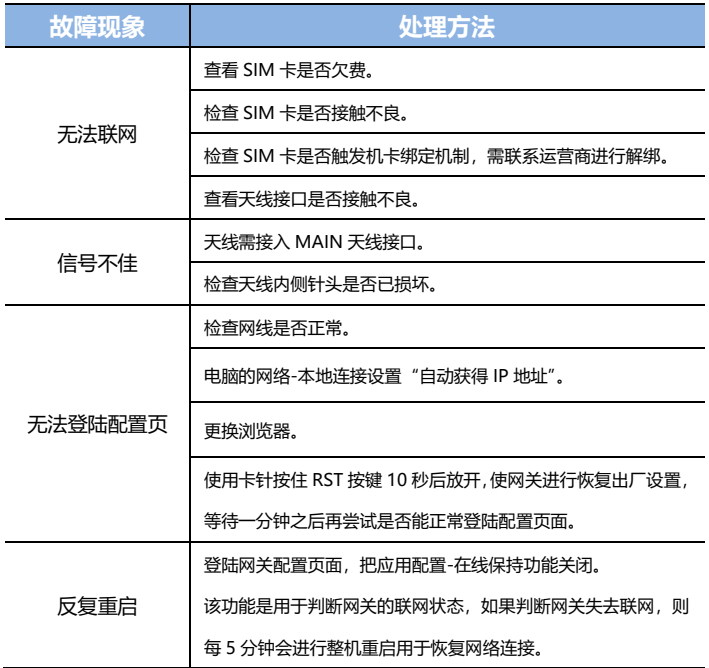

注:如以上操作无法处理故障,可尝试恢复出厂设置。如故障依然存在或者有其他问题,请与本公 司技术服务热线联系。

## <span id="page-9-0"></span>*8* 环保说明

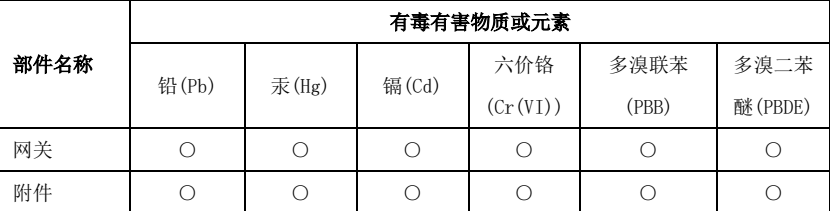

○:表示该有毒有害物质在该部件所有均质材料中的含量均在 GB31241 标准规 定的限量要求以下;

厦门锐谷通信设备有限公司 地址:厦门市软件园三期诚毅北大街 50 号 1502 单元 欢迎访问锐谷智联简体中文网站:www.rigoiot.com 全国服务热线:4000-780-190 转 1 技术服务热线:4000-780-190 转 2 中国制造

## <span id="page-10-0"></span>*9* 保修服务条例

#### **尊敬的用户:**

感谢您选择和使用厦门锐谷通信设备有限公司的产品,您在使用锐谷通信产品的 过程中遇到任何疑问,请致电锐谷全国服务热线享受产品的售后服务。

厦门锐谷通信设备有限公司按照国家质量监督检验"三包"服务的相关责任规定, 对您提供一年质保的优质服务承诺。详细条例见下文件。

#### **保修说明**

自销售后的第一年内,您在正常使用该产品的情况下,如果出现工业智能网关设 备质量问题时,并且属于正常质保范围内的产品,最终销售者应当按"三包"相关规定 为您提供相应的服务:

- 1、 本公司对工业智能网关产品提供一年质量保修服务;
- 2、 超出质保期、或使用不当如:浸水、火灾及其他人为破坏等导致的网关设备 损坏、私自尝试拆装网关设备等行为将不在保修服务之内。

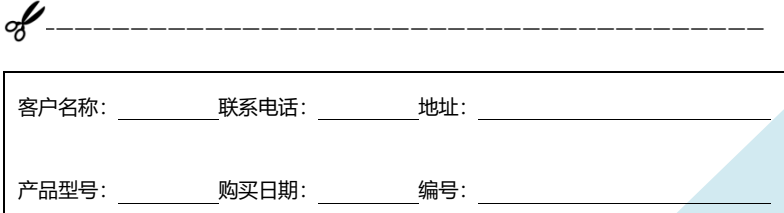